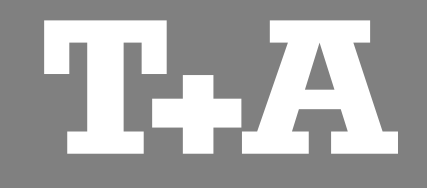

# **TA CONTOI** Application for Apple iPad

User manual

**Version 1.0 05/2014**

T<sub>+</sub>A elektroakustik GmbH & Co. KG

# **Contents**

#### Page

#### **General information**

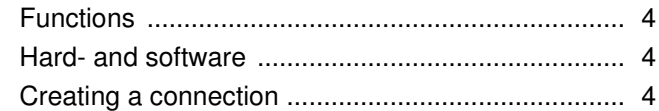

#### **Settings**

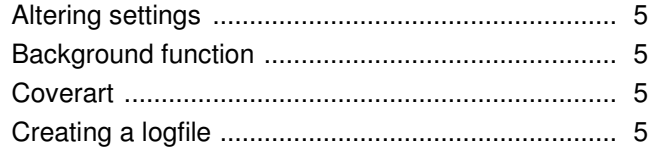

#### **Operating internal sources**

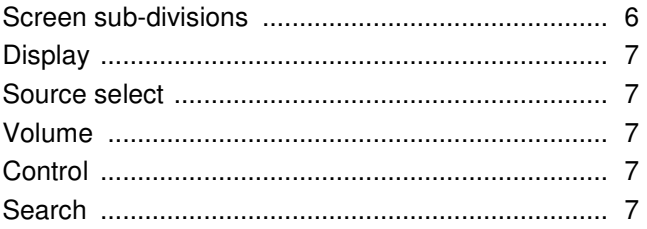

#### **Operating external sources**

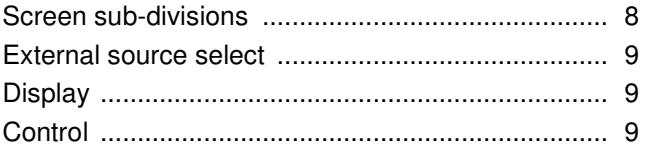

#### Page

#### **UPnP Control**

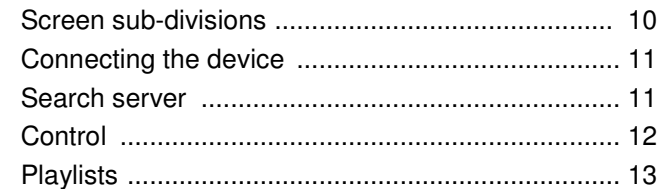

#### Internet radio

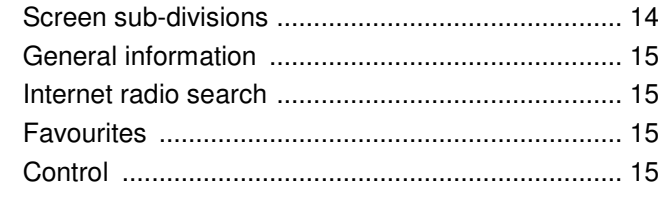

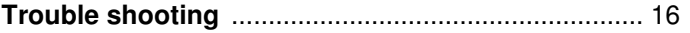

iPad, iPhone und iPod touch are trademarks of Apple Inc., registered in the U.S. and other countries.

# **General information**

#### **Functions**

If you have  $T+A$  devices - such as a Music Receiver or a MP 3000 HV - connected to your home network, the **TA Control App** provides a convenient means of operating them from an Apple iPad.

The App controls all the functions of the device in the same way as a normal remote control handset. Information and screen content is relayed back from the device to the App, which means that it is possible to operate the equipment even when there is no visual contact with the system, e.g. from an adjacent room.

The method of using the App to control device functions is almost identical to the conventional method using the infra-red remote. In general terms all the buttons displayed in the App have the same functions as the corresponding buttons on the remote control handset.

The App also incorporates control of a UPnP server, including the creation and management of playlists.

This function offers a very convenient means of accessing a UPnP server which is present on the local network (LAN), making it possible to play the music stored on the server. It is also possible to create, manage and save playlists.

The system also provides a convenient method of selecting Internet radio services. In this case the App directly accesses the station lists of vTuner, and plays the selected radio service via the selected  $T + A$  device.

An additional advantage is that stations to which you frequently listen can be saved in Favourites lists.

#### **Hard- and software**

If you wish to be able to use the App in conjunction with your T+A device you must ensure that compatible firmware is installed on your device.

 See also the Chapter entitled '**Trouble shooting**'. The App is compatible with iPad's. These require the operating system iOS 5.0 or higher.

#### **Creating a connection**

A connection with the  $T+A$  device must be created before the App can be used to operate the equipment. You will find a description of this procedure in the Chapter entitled '**UPnP Control**'.

# **Settings**

#### **Altering settings**

If you wish to alter settings, call up Settings on the iPad and work down the list on the left-hand side of the screen until you come to the **TA Control**entry. Tap on **TA Control** to call up the menu. The following section explains the three set-up options in detail.

#### **S** Cover art

Switch this function on if you wish the cover art to be displayed.

 The quality of the displayed cover pictures varies according to various factors, including the server settings. Many servers only provide low-resolution versions of cover art, even when the pictures themselves are of higher resolution.

#### **Creating a logfile**

 This function helps to improve the software by recording information while the program is in use; the data can then be analysed subsequently. This is a useful method of improving and fine-tuning the app and its functions. The logfile can be sent to us the next time the app is started. To use this function, tap on Send **Logfile** in the "Debug function" pop-up window. The e-mail program then opens automatically with the correct address, and the logfile as an attachment.

#### **Background function**

If the standard setting is selected, minimised apps (running in the background) close after ten minutes if they have no background function. This setting would cause playback to stop. This can be circumvented by switching the background function on. Switching this function on starts an audio player in the background, and this prevents the minimised app closing after ten minutes.

 If an audio file is played directly on the iPad when the background function is switched on, playback of the **TA Control** app stops.

# **Operating internal sources**

(e.g. Radio, SCL and Disc )

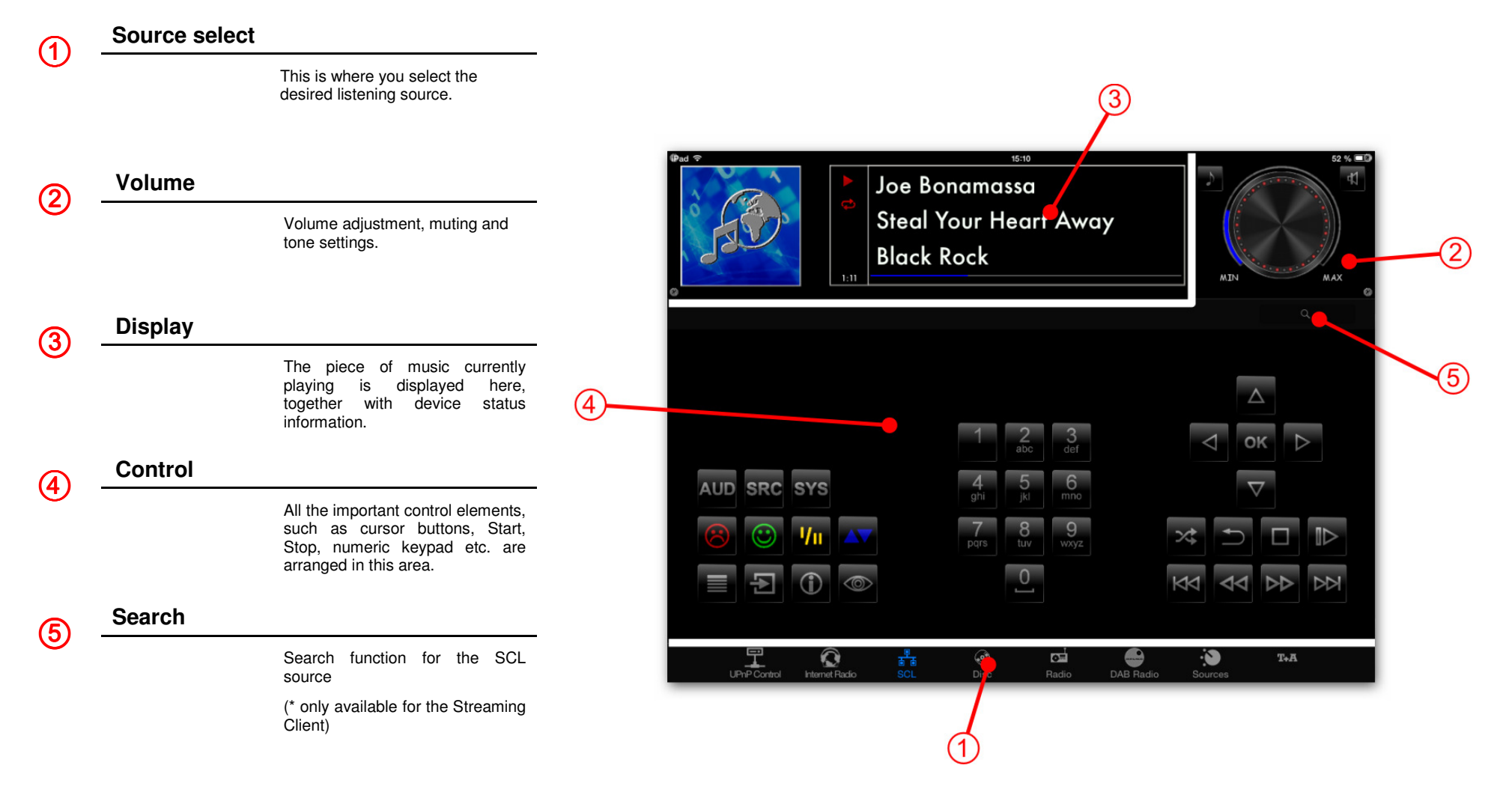

## **Operating internal sources**

(e.g. Radio, SCL and Disc )

# **Connecting the**

#### **device**

#### **Display**

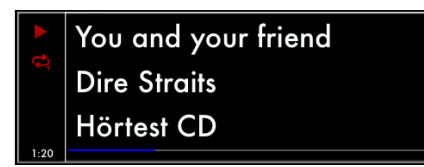

The screen displays the most important screen content of the connected device. Additional symbols such as Repeat  $\bigcirc$  and Shuffle  $\times$  are shown to the left of the screen shown to the left of the screen.

The screen displays and symbols vary according to the currently active function (SCL, Radio, etc.) and the type of music being played.

#### **Source select**

The listening source is selected by briefly pressing the desired source displayed in the lower part of the screen  $(1)$ . The view switches to the corresponding source. See the next Chapter (P. 8) for information on selecting external sources.

 The available sources are only displayed when the App is connected to the device.

#### **Volume**

See the Chapter entitled '*UPnP Control*'. The control elements for volume control, muting and tone settings are always arranged in the screen area  $(2)$ , regardless of the selected source.

> Volume is adjusted by rotating the volume knob. The currently set volume is indicated by the blue bar graph around the knob.

Not all devices support the bar graph.

The  $\circled{b}$  button calls up the tone control menu. The  $\left(\overline{4}\right)$  button switches the loudspeakers / the output on and off (mute switch).

#### **Control**

In general terms the button symbols used in the App correspond to those of the remote control handset supplied with the device. The device is operated in accordance with the instructions supplied with the equipment.

Adjustments, such as the device's tone controls, can be carried out in the usual way, since this display content is also transferred.

#### **Search**

The Search function in the screen area  $\overline{(5)}$  is only available for the SCL source (Streaming Client). To carry out a search, simply press the desired letter briefly. For longer strings press the Searchfield, then enter the term using the keypad.

# **Operating external sources**

(e.g. Bluetooth, Digital and Analogue inputs)

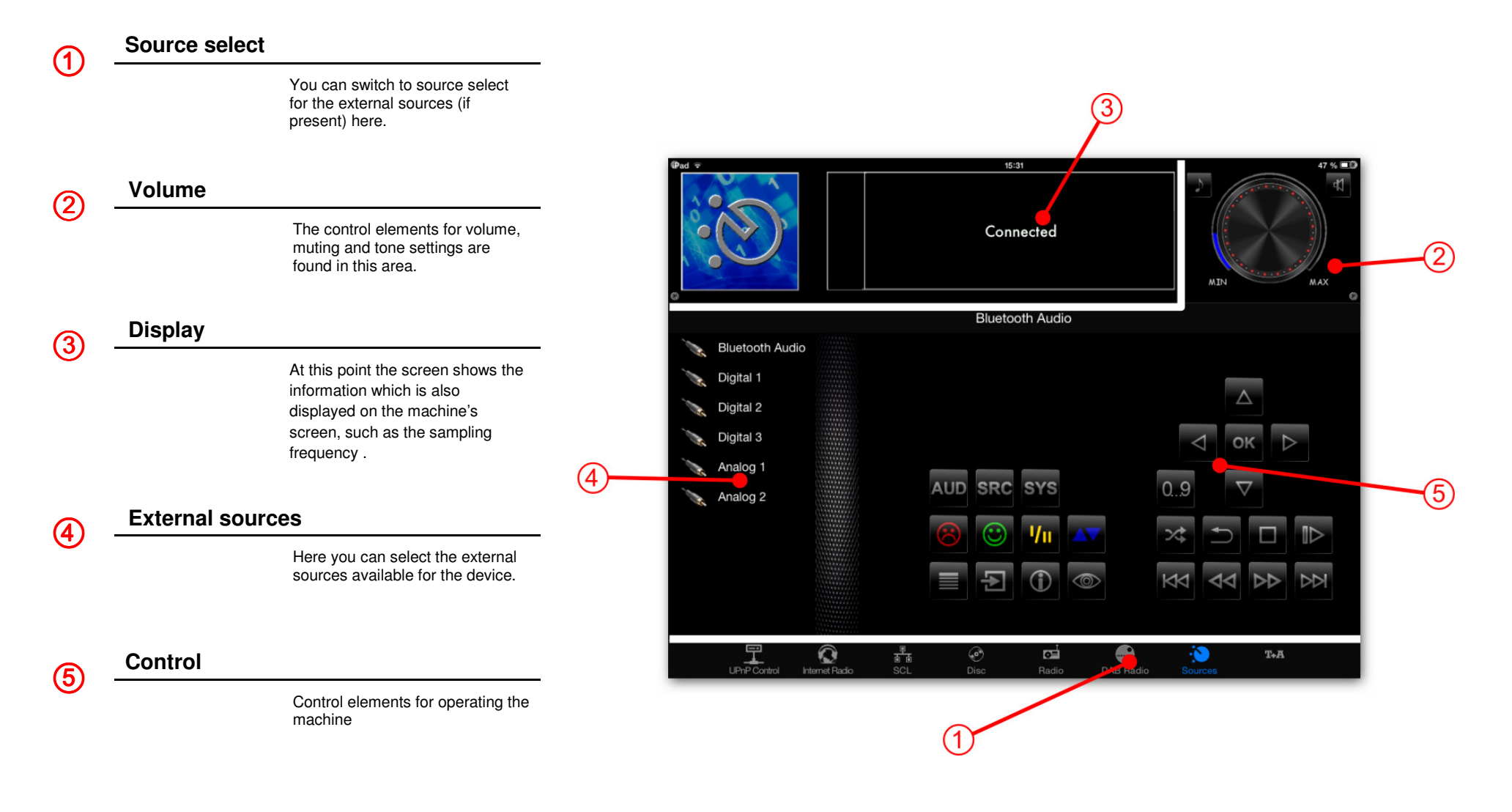

# **Operating external sources**

(e.g. Bluetooth, Digital and Analogue inputs)

#### **External source**

#### **select**

To select an external source, tap on **Sources** in the screen area  $\left( \frac{1}{1} \right)$ , and then select the desired external source in the screen area  $\overline{4}$  with a brief press. The device now switches to the selected source.

#### **Display**

The screen shows the information which is also displayed on the machine's screen, such as the sampling frequency .

#### **Control**

The control elements for volume, muting and tone settings are arranged in screen area 2. All the buttons required for operating the menu system are located in screen area  $6$ .

The method of operation is described in the Chapter entitled '**Operating internal sources**' on page 7.

# **UPnP Control**

Screen sub-divisions

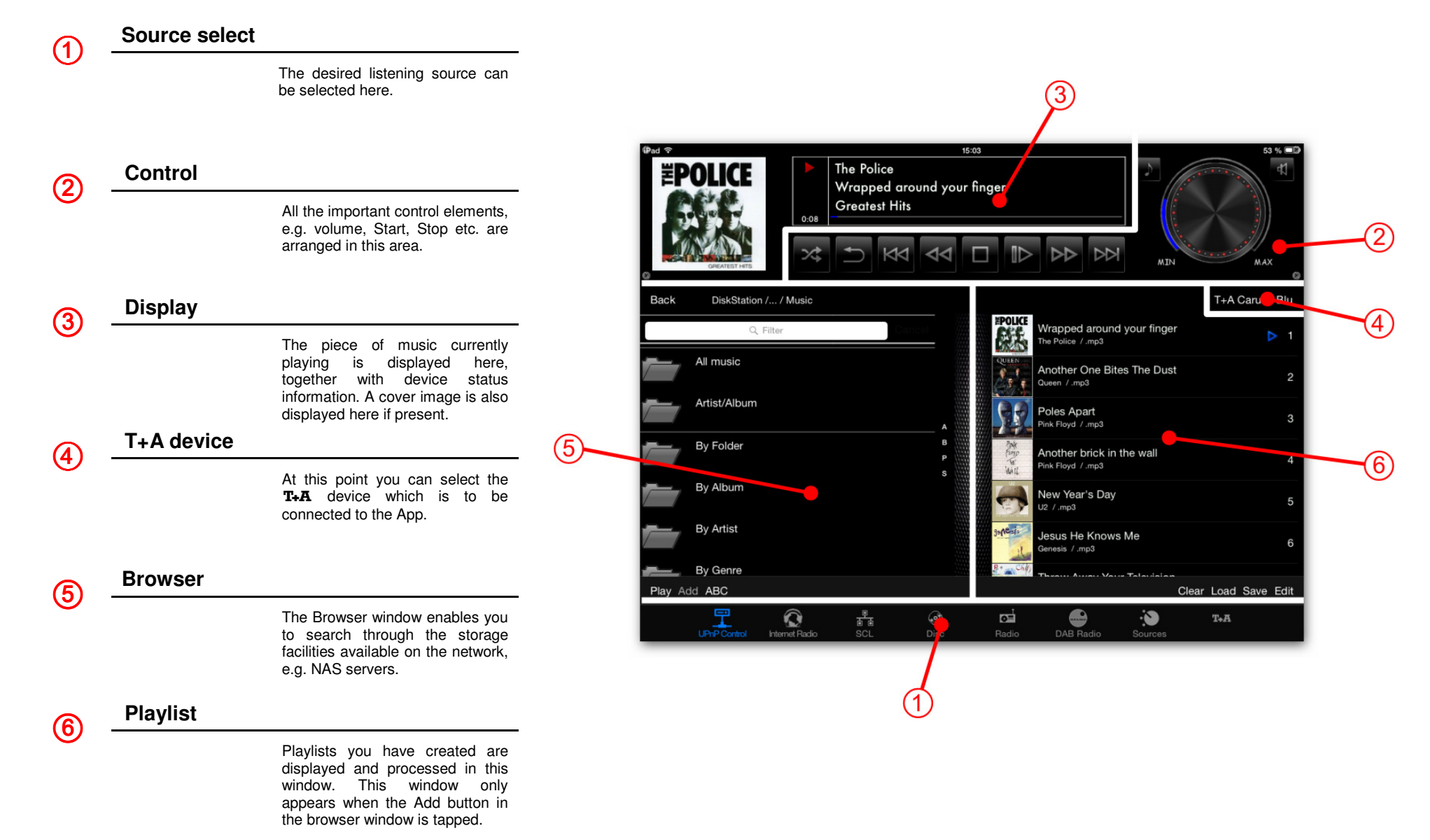

### **UPnP Control Operation**

#### **Connecting the device**

Briefly press the UPnP Control source in the bottom line  $(1)$ , then tap on **T+A devices** in the screen area  $\overline{4}$ . A window is now superimposed showing all the  $T+A$  devices available on the network. Briefly tap on the device which is to be connected to the App. After a brief interval the device is connected, and all the sources of the connected device appear in the line  $(1)$ .

 The screen only displays those sources which are actually present for the connected device.

#### **Search server**

The Browser window  $\left($ 5 $\right)$  provides an overview of all storage devices (servers, etc.) available on the network. The folders can be scrolled with a finger,and opened with a brief press. Briefly pressing **Back** returns you to the previous folder level.

Playable music tracks are indicated by a symbol, and can be started by briefly pressing on them. If cover art is available, the picture can be

displayed instead of the  $\overline{d}$  symbol.

 $\circ$  If you wish to display the cover art, you have to switch the **Cover Art** function on in the iPad's Settings menu under **TA Control**. (see "Settings" chapter)

If you wish the content to be sorted alphabetically, tap on **ABC**. The setting **- -** displays the lists as they are provided by the server. If you select the **Auto** setting, lists are only sorted alphabetically if they contain more than thirty entries.

#### **Filter function**

Q Filter

The Filter function is located in the top line of the Browser window. This function is used to filter the folders according to the content you require. To use the filter, press briefly in the window and enter the desired term using the keypad; finally confirm your choice with '**Done**'. The list will now be filtered in accordance with the term you have entered.

#### **Control**

All the control elements for controlling playback are arranged in the screen area  $(2)$ .

 The method of adjusting volume, muting and tone settings is described in the Chapter entitled 'Operating the internal sources' on page 7.

#### **Playback control**

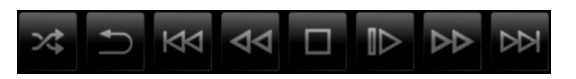

Playback can be controlled either when playing from the browser or from playlists using the buttons below the screen  $(3)$ .

The playlists are displayed in the Playlist window . The Playlist window appears only if **Add** is pressed.

#### **Creating a playlist**

The first step in creating a new playlist is to tap on Add in the Browser window (5). All the music tracks in the Browser window now feature a  $\equiv$  symbol. Briefly pressing the desired track adds it to the playlist, and it will appear in the list in the Playlist window **6.** 

Each list can store a maximum of 100 tracks.

#### **Erasing tracks from a playlist**

To erase a track first briefly press on **Edit** below the playlist. The entries now feature a  $\bullet$  symbol. Briefly press the symbol of the track to be erased,then erase it by briefly pressing the **Delete** button. Briefly pressing **Edit** again quits the function.

The whole playlist can be cleared by a brief press on **Clear**.

#### **Changing the track sequence**

To change the sequence of tracks, first briefly press **Edit** below the playlist. To move a track, hold the  $\equiv$  symbol, move it to the desired position, then release it again.

#### **Saving a playlist**

To save a new playlist, tap on **Save** in the Playlist window  $\overline{6}$ . An input window now appears in which you can enter the name of the playlist. Tap in the text field, enter the name, and confirm your choice with **Done** on the keypad; the playlist is now saved.

#### **Calling up a playlist**

To call up a saved playlist briefly tap on **Load** in the Playlist window  $\bigcirc$ : a window now opens containing all the saved lists. Select the desired playlist with a brief press. The window closes, andthe playlist is displayed in the Playlist window  $\epsilon$ .

#### **Erasing a playlist**

To erase a saved list, tap on **Load** in the Playlist window  $\left($ 6 $\right)$ . A window opens showing all the saved lists. Locate the list you wish to erase, wipe over it to the left with a finger, then briefly tap on the **Delete** button to erase it.

#### **Playing a playlist**

To play a track in a playlist, simply tap on the desired track in the list. When the selected track ends, the next track in the list is played, etc. Playback ceases at the end of the list unless you have switched on the Repeat function.

The  $\triangleright$  symbol indicates the currently active track.

# **Internet radio**

Screen sub-division

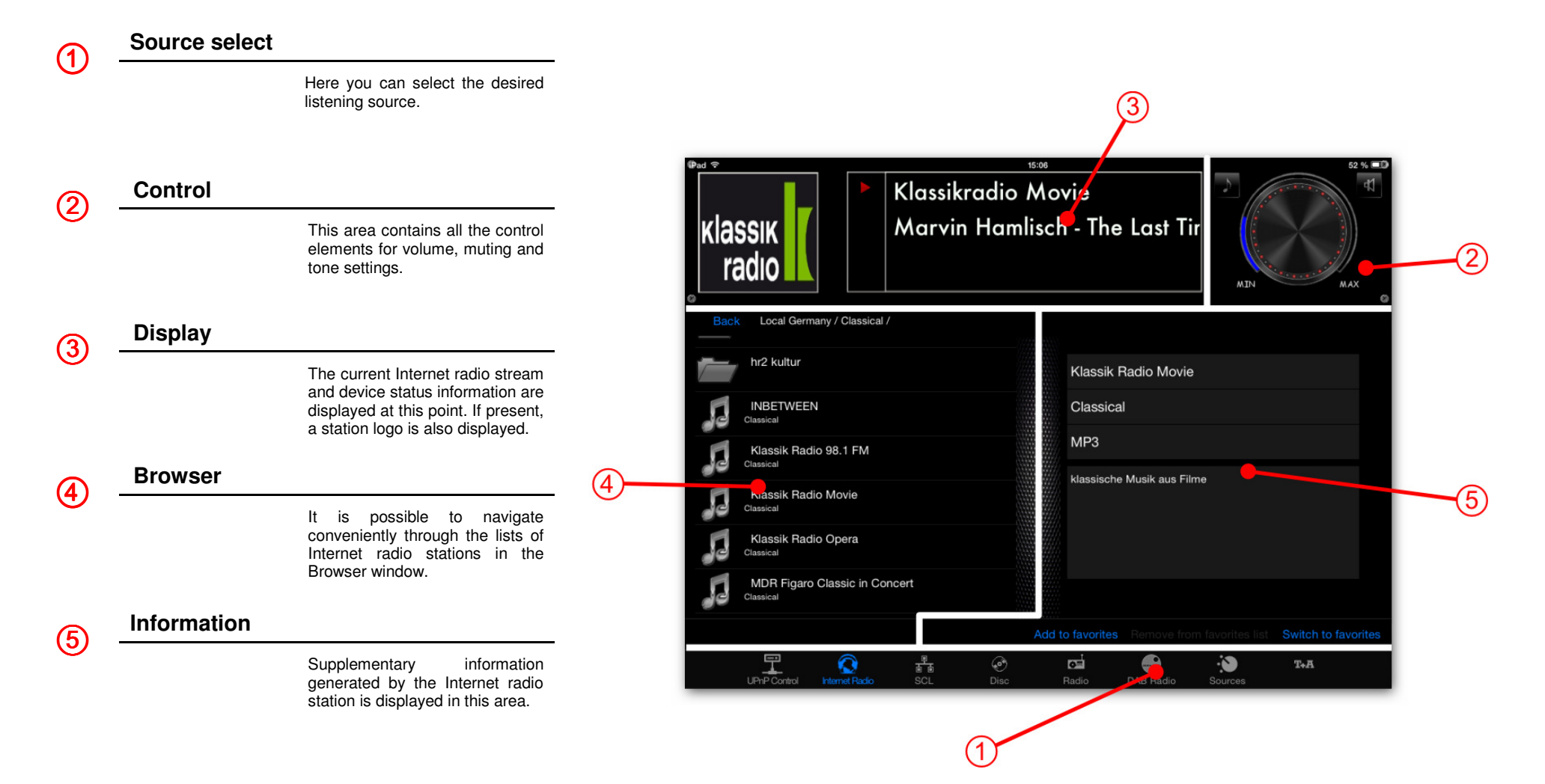

# **Internet radio**

Operation

![](_page_14_Picture_136.jpeg)

# **Trouble shooting**

Many problems have a simple cause and a correspondingly simple solution. The following section describes a few difficulties you may encounter, and the measures you need to take to cure them.

#### **The device cannot be connected to the App**

The following error message appears:

"No response while opening the connection"

#### **Cause:**

T+A devices which are to be controlled using the App require device software (firmware) which is prepared for the App. You can find out whether compatible firmware is available for your device by visiting our website at: www.ta-hifi.com/app-ios

#### **Remedy:**

Install firmware prepared for the App on your device. Information regarding firmware updates can be found on our website at

www.ta-hifi.com/support

#### **Playback of Internet radio stations not possible**

#### **Cause:**

The device, the iPad or both are connected to the local network, but not to the Internet.

**Remedy:** Connect the device **and** the iPad to the Internet.

#### **Playback is interrupted**

 **Cause:** 

The App was minimised during playback.

#### **Remedy:**

Do not close the App until playback has finished.

#### **The volume display bar graph does not appear**

**Cause:** 

The device is not designed to send the volume value to the App.

**We reserve the right to alter specifications.**

# T+A elektroakustik GmbH & Co. KG

**32052 Herford | Planckstr. 9 – 11 | Tel. +49 (0)5221 – 76760 | www.ta-hifi.com** 

**Deutschland \* Germany \* Allemagne**